#### **D K V ARTS AND SCIENCE COLLEGE-JAMNAGAR**

Accredited by NAAC with A Grade (Affiliated to Saurashtra University, Rajkot) **INSTRUCTIONS FOR STUDENTS (BSc / BA / BCA)**

- 1. College will upload final merit list as per GCAS time line on GCAS Portal as well as college website (www.dkvjamnagar.edu.in)
- 2. Download the DKV college admission offer letter from your GCAS portal account for the subject you are willing to take admission. This subject will be your Major Subject (as per NEP-2020).
- 3. Take print out of the GCAS offer letter and attach one set of documents as listed in table below.

# **⮚Steps to follow**

## 1. Report at DKV Arts and Science College with **Documents**

Report to the college with the offer letter and supporting documents **original** and xerox for document verification

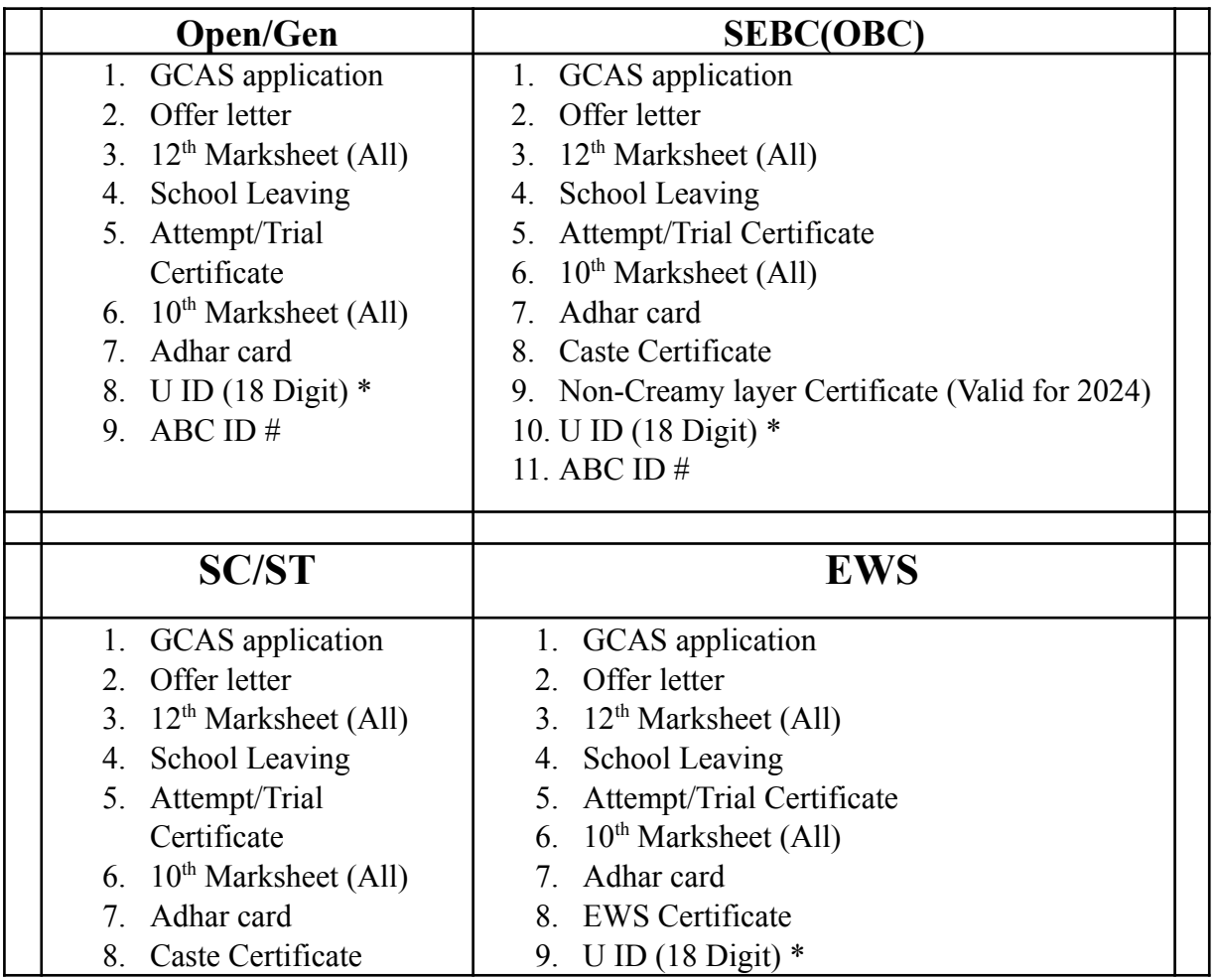

### **LIST OF DOCUMENTS for Document Verification**

\*U ID is provided by Schools or written in your LC (to find your U ID [https://cts-ss.gipl.in/patrak3studentsearch.aspx\)](https://cts-ss.gipl.in/patrak3studentsearch.aspx)

# ABC ID is generated in Digilocker using your Adhar Number (<https://www.digilocker.gov.in/>)

#### **Student from other board (CBSE, NIOS etc)**

All above documents as per category along with PROVISIONAL ELIGIBILITY CERTIFICATE (PEC) from Saurashtra University [\(https://forms.saurashtrauniversity.edu/rulesprovisionalcertificate](https://forms.saurashtrauniversity.edu/rulesprovisionalcertificate)) apply online on university website.

## 2. Payment of Fees

- 1. Payment of Fees after completing document verification
- 2. Fee payment will be carried out ONLINE mode only on DKV college Website only.
- 3. Payment options will be Wallets/UPI/Credit Card/Debit Card only

### 3. Admission Confirmation

- 1. After Fee payment Admission confirmation on GCAS portal
- 2. Confirmation will be through OTP only, on your mobile number/e-mail (as given on GCAS portal)

## ડી કેવી આર્ટસ અનેસાયસં કોલજે **-**જામનગર

## <u>(</u>સૌરષ્ટ્ર યુનિવર્સીટી રાજકોટ સંલગ્ન) વિદ્યાર્થીઓ માટે સચનાઓ

#### (BSc/BA/BCA)

1. કોલેજ GCAS time-line મુજબ ફાઇનલ મેરિટ લિસ્ટ  $GCAS$  પોર્ટલ અને કોલેજ website પર અપલોડ કરશે

2. તમેજે વિષયમાં પ્રવશે લેવા ઇચ્છો છો તેના GCAS પોર્ટલ પરથી DKV કૉલેજ નો GCAS એડમીશન ઑફર લેટર ડાઉનલોડ કરો. આ વિષય તમારો મુખ્ય (major) વિષય રહેશે (NEP-2020 મજબુ ).

3. ઑફર લેટરની પ્રિન્ટ આઉટ લો અને નીચે આપેલા કોષ્ટકમાં સુચિબદ્ધ દસ્તાવેજોનો એક સેટ જોડો.

એડમીશન માટેના સ્ટેપ્સ:

# 1. Report at DKV Arts and Science College with Documents

કોલેજ ખાતે આપે અપના ઓફર લેટર અને સાથે ના જરૂરી દસ્તાવેજો / certificate **ઓરીજીનલ** તથા એક ઝેરોક્ષ સાથે સેટ તૈયાર કરો

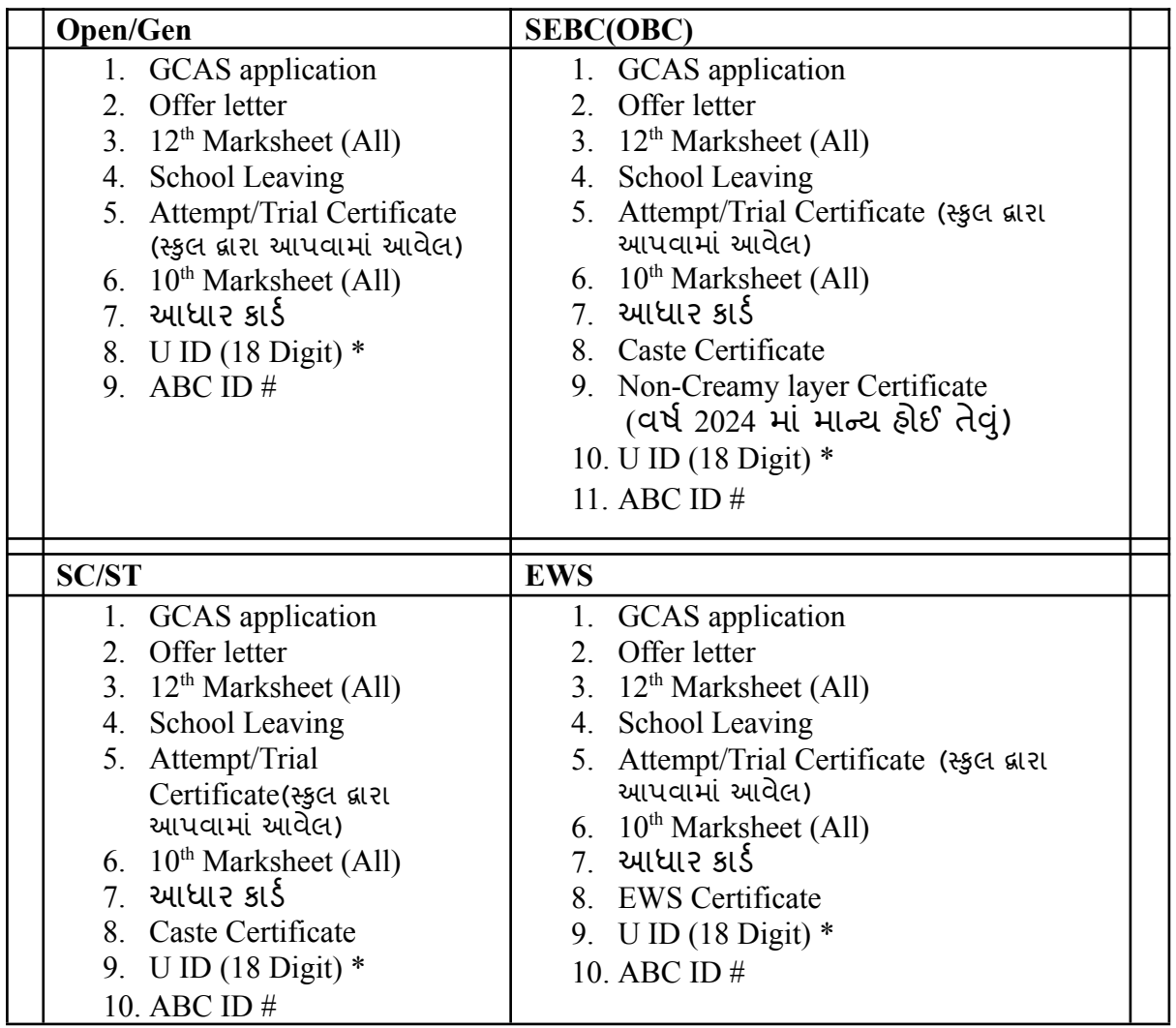

#### **LIST OF DOCUMENTS for Document Verification**

 $*$ U ID આપની સ્કુલ દ્વારા આપવામાં આવેલ અથવા આપના LC માં પણ દર્શાવેલ હોઈ શકે છે. (to find your U ID [https://cts-ss.gipl.in/patrak3studentsearch.aspx\)](https://cts-ss.gipl.in/patrak3studentsearch.aspx)

# ABC ID આપ Digilocker માં બનાવી શકો છો જે આપ આપના Adhar Number થી લોગ ઇન કરી શકશો [\(https://www.digilocker.gov.in/\)](https://www.digilocker.gov.in/)

#### **Student from other board (CBSE, NIOS etc)**

ઉપર જણાવલે અનેલાગુપડતી કેટેગરી મજબુ તમામ document ઉપરાતં

PROVISIONAL ELIGIBILITY CERTIFICATE (PEC) Saurashtra University દ્વારા અપાચેલ. જેની અરજી યુનિવર્સીટી માં ઓનલાઈન કરવાની રહેશે. [\(https://forms.saurashtrauniversity.edu/rulesprovisionalcertificate](https://forms.saurashtrauniversity.edu/rulesprovisionalcertificate))

- 2. ફી ભરવી
	- 1. Document verification થઇ ગયા બાદ ફી ભરવી
	- 2. ફી payment DKV college Website પર ફક્ત ONLINE થી જ સ્વીકારવામાં આવશે
	- 3. આપ અપના કોઈ પણ Wallets/UPI/Credit Card/Debit Card વગેરે થી ઓનલાઈન payment કરી શકો છો.
- 3. પ્રવશે કન્ફર્મ કરવો
	- 1. એડમીશન ફી ઓનલાઈન ભર્યા બાદ GCAS portal પર પ્રવશે કન્ફર્મ કરવાનો રહેશે.
	- 2. આ કન્ફર્મેશન, GCAS portal પર ફક્ત આપેઆપેલ મોબાઈલ ન.ં / ઈ-મેઈલ પર OTP મેળવી કરવાનો રહશે ે